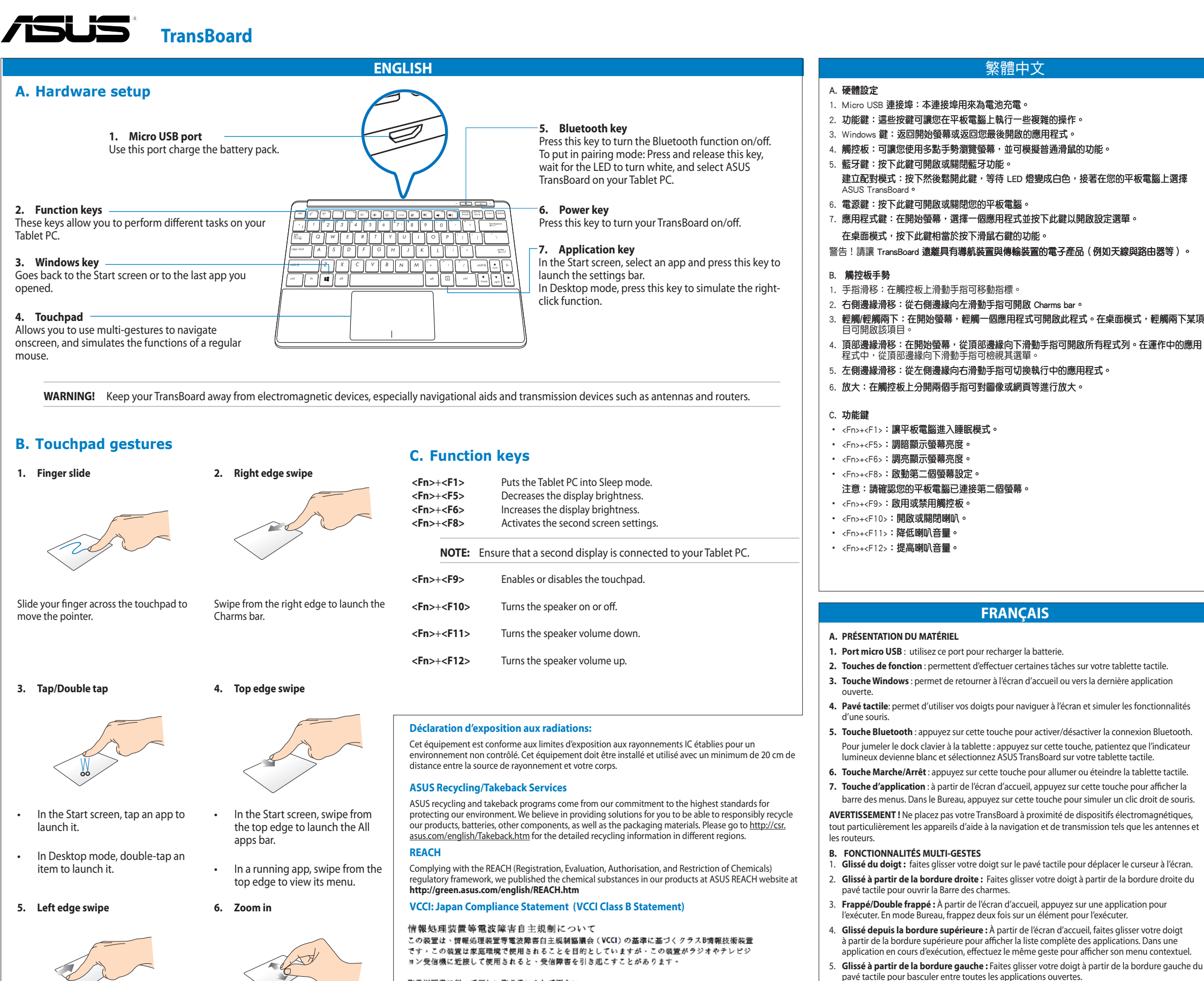

## **C. TOUCHES DE FONCTION**

- <Fn>+<F1>: bascule la tablette en mode veille.
- 
- 
- <Fn>+<F8>: active / Désactive le périphérique d'affichage secondaire. touche de fonction
- <Fn>+<F9>: active / Désactive le payé tactile.
- 
- 
- 
- <Fn>+<F12> : augmente le volume du haut-parleur.

vour body

取扱説明書に従って正しい取り扱いをして下さい

#### **Taiwan Wireless Staten**

經型式認證合格之低功率射頻電機, 非經許可, 公司、商號或使用者均不得擅自變更頻率、加大功率或<br>變更原設計之特性及功能。低功率射頻電機之使用不得影響飛航安全及干擾合法通信; 經發現有干擾<br>現象時, 應立即停用, 並改善至無干擾時方得繼續使用。前項合法通信, 指依電信法規定作業之無線電 5.5.5.7,7,85至51-1,7,7,3515,8日至,8,7,7,5,7,8,8,8,2,7,8,8,7,5,8,7,5,8,2,8,1,7,8,5,8,<br>通信。低功率射頻電機須忍受合法通信或工業、科學及醫療用電波輻射性電機設備之干擾

### **Industry Canada Statement**

This device complies with RSS-210 of Industry Canada rules. Operation is subject to the following two conditions: (1) this device may not cause harmful interference, and (2) this device must accept any interference received, including interference that may cause undesired operation.

Ce dispositif est conforme à la norme CNR-210 d'Industrie Canada applicable aux appareils radio exempts de licence. Son fonctionnement est aux deux conditions suivantes: (1) le disposit in el distinguistance de licence. Son fonctionnement est aux deux conditions suivantes: (1) le disposit in edoit pas produire de brouillage susceptible de provoquer un fonctionnement indésirable.

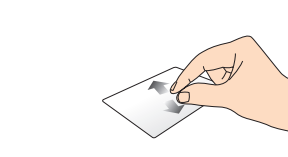

# Swipe from the left edge to shuffle your running apps.

This equipment complies with IC radiation exposure limits set forth for an uncontrolled environment.

This equipment should be installed and operated with minimum distance 20cm between the radiator &

Spread apart your two fingers on the touchpad

**Radiation Exposure Statement:** 

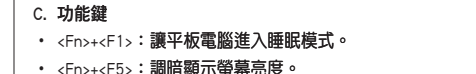

- <Fn>+<F6>:調亮顯示螢幕亮度,
- <Fn>+<F8>: 財動第二個勞莫設定

◈

- 
- 注意:請確認您的平板電腦已連接第二個螢幕。
- <Fn>+<F9>:啟用或禁用觸控板。
- <Fn>+<F10>:開啟或關閉喇叭。
- <Fn>+<F11>:降低喇叭音量。
- 
- <Fn>+<F12> : 提高喇叭音量 ·

# **FRANCAIS**

- A. PRÉSENTATION DU MATÉRIEL
- 1. Port micro USB : utilisez ce port pour recharger la batterie
- 2. Touches de fonction : permettent d'effectuer certaines tâches sur votre tablette tactile.
- 3. Touche Windows : permet de retourner à l'écran d'accueil ou vers la dernière application
- 
- 4. Pavé tactile: permet d'utiliser vos doigts pour naviguer à l'écran et simuler les fonctionnalités d'une souris

繁體中文

- 5. Touche Bluetooth : appuyez sur cette touche pour activer/désactiver la connexion Bluetooth. Pour jumeler le dock clavier à la tablette : appuyez sur cette touche, patientez que l'indicateur lumineux devienne blanc et sélectionnez ASUS TransBoard sur votre tablette tactile
- 6. Touche Marche/Arrêt : appuyez sur cette touche pour allumer ou éteindre la tablette tactile
- 7. Touche d'application : à partir de l'écran d'accueil, appuyez sur cette touche pour afficher la

barre des menus. Dans le Bureau, appuyez sur cette touche pour simuler un clic droit de souris. AVERTISSEMENT ! Ne placez pas votre TransBoard à proximité de dispositifs électromagnétiques,

- tout particulièrement les appareils d'aide à la navigation et de transmission tels que les antennes et les routeurs.
- **B. FONCTIONNALITÉS MULTI-GESTES**
- Glissé du doigt : faites glisser votre doigt sur le payé tactile pour déplacer le curseur à l'écran. 2. Glissé à partir de la bordure droite : Faites glisser votre doigt à partir de la bordure droite du
- pavé tactile pour ouvrir la Barre des charmes 3. Frappé/Double frappé : À partir de l'écran d'accueil, appuyez sur une application pour
- l'exécuter. En mode Bureau, frappez deux fois sur un élément pour l'exécuter
- 4. Glissé depuis la bordure supérieure : À partir de l'écran d'accueil, faites glisser votre doigt à partir de la bordure supérieure pour afficher la liste complète des applications. Dans une application en cours d'exécution, effectuez le même geste pour afficher son menu contextuel.
- 5. Glissé à partir de la bordure gauche : Faites glisser votre doigt à partir de la bordure gauche du pavé tactile pour basculer entre toutes les applications ouv
- 6. Zoom avant : Éloignez deux doigts sur le payé tactile pour effectuer un zoom avant

- <Fn>+<F5> : diminue la luminosité de l'écran.
- <Fn>+<F6> : augmente la luminosité de l'écran
- 
- REMARQUE : un dispositif d'affichage externe doit être connecté pour pouvoir utiliser cette
- 
- <Fn>+<F10>: active / Désactive le sor
- <Fn>+<F11> : baisse le volume du haut-parleur.
- 
- 

E7844 / First Edition / November 2012

### A. 硬件设置

- 1. Micro USB 接口:本接口用来为电池充电。
- 2. 功能键:这些按键可让您在平板电脑上执行一些复杂的操作。
- 3. Windows 键:返回开始屏幕或返回您最后开启的应用程序。
- 4. 触摸板:可让您使用多点手势浏览屏幕,并可模拟普通鼠标的功能。
- 5. 蓝牙键:按下此键可开启或关闭蓝牙功能。
- 建立配对模式:按下然后松开此键,等待 LED 灯变成白色,接着在您的平板电脑上选择 ASUS TransBoard

简体中文

- 6. 电源键:按下此键可开启或关闭您的平板电脑。
- 7. 应用程序键:在开始屏幕,选择一个应用程序并按下此键以开启设置菜单。
- 在桌面模式,按下此键相当干按下鼠标右键的功能。

警告!请让 TransBoard 远离具有导航装置与传输装置的电子产品(例如天线与路由器等)。

### B. 触摸板手势

- 1. 手指滑移:在触摸板上滑动手指可移动光标。
- 2. 右侧边缘滑移:从右侧边缘向左滑动手指可开启超级按钮栏 (Charms bar) 。
- 3. 轻触/轻触两下:在开始屏幕,轻触一个应用程序可开启此程序。在桌面模式,轻触两下某 项目可开启该项目
- 4. 顶部边缘滑移:在开始屏幕,从顶部边缘向下滑动手指可开启所有程序列。在运行中的应用 5. 左侧边缘滑移:从左侧边缘向右滑动手指可切换运行中的应用程序
- 6. 放大:在触摸板上分开两个手指可对图像或网页等进行放大。
- 

### C. 功能键

- · <Fn>+<F1>: 让平板电脑进入睡眠模式。
- 〈Fn>+<F5>: 调暗显示屏墓高度
- · <Fn>+<F6>: 调亮显示屏幕亮度·
- 〈Fn>+<F8>: 启动第二个屏幕设置
- 注意:请确认您的平板电脑已连接第二个屏幕。
- 〈Fn>+<F9>:启用或禁用触模板。
- · <Fn>+<F10>: 开启或关闭扬声器。
- · <Fn>+<F11>:降低扬声器音量。
- <Fn>+<F12> : 提高扬声器音量。

## **DEUTSCH**

- A. HARDWARE-INSTALLATION
- 1. Mikro USB-Anschluß: Mit dem USB-Anschluß ladet sich die Batteriepackung.
- 2. Funktionstasten: Die Funktionstasten ermöglicht Ihnen die Durchführung verschiedener Aufgaben an Ihrem Tablet-PC
- 3. Window-Tasten: Mit dieser Taste kehren Sie zum Startbildschirm oder zu einer zuletzt geöffneten App zurück.
- 4. Touchpad: Das Touchpad ermöglicht Ihnen den Einsatz von Multigesten zur - Bildschirmnavigation; dies bietet eine intuitivere Benutzererfahrung. Es simuliert auch die<br>Bildschirmnavigation; dies bietet eine intuitivere Benutzererfahrung. Es simuliert auch die<br>Funktionen einer herkömmlichen Maus.
- 5. Bluetooth-Taste: Drücken Sie die Taste, um die Bluetooth-Funktion ein/auszuschalten Um in den Pairing-Modus zu schalten: Drücken Sie die Taste und lassen Sie die Taste los, warten Sie bis die LED weiß leuchtet, und wählen Sie ASUS-Transboard in Ihrem Tablet-PC.
- 6. Strom-Taste: Drücken die Taste, um Ihren Tablet-PC ein/auszuschalten
- 7. Applikation-Taste: Wählen Sie am Startbildschirm eine App, drücken Sie diese Taste zum
- Warnung! Halten Sie sich das TransBoard von elektromagnetischen Geräten, besonders Navigationshilfe und Transmission-Geräte z.B. Antennen und Router fern.
- **B. TOUCHPAD-GESTEN**
- 1. Wischen: Wischen Sie mit dem Finger über das Touchpad, um den Zeiger zu bewegen.
- 2. Von rechts wischen: Wischen Sie zum Einblenden der Charm bar von rechts über den
- 3. Tippen/doppelt tippen : Tippen Sie am Startbildschirm zum Starten auf eine App; Doppeltippen Sie im Desktop-Modus zum Starten auf ein Element.
- 4. Von oben wischen: Wischen Sie im Metro-Startbildschirm zum Einblenden der All apps (Alle Apps)-<br>Leiste von oben über den Bildschirm. Wischen Sie in einer laufenden App zum Einblenden des Menüs von oben über den Bildschirm.
- 5. Von links wischen: Wischen Sie zum Durchblättern Ihrer laufenden Anwendungen von links<br>über den Bildschirm.
- 
- 6. Vergrößern: Spreizen Sie zwei Finger am Touchpad auseinander.
- C. FUNCTION KEYS
- <Fn>+<F1>: Schalten Sie den Tablet-PC in den Schlafmodus.
- <Fn>+<F5>: Heiligkeit des Bildschirms verringern
- · <**Fn>+<F6>**: Heiliakeit des Bildschirms erhöhen
- <Fn>+<F8>: Einstellungen des zweiten Bildschirms aktivieren NOTE: Vergewissern Sie sich, dass ein zweites Anzeigegerät mit Ihrem Tablet-PC angeschloßen
- <Fn>+<F9>: Touchpad aktivieren oder disaktivieren
- En>+<E10>: Schalten den Sprecher ein oder aus
- **·** <**Fn>+<F11>:** Lautstärke des Lautsprechers reduzieren
- · <**Fn>+<F12>:** Lautstärke des Lautsprechers erhöhen

◈

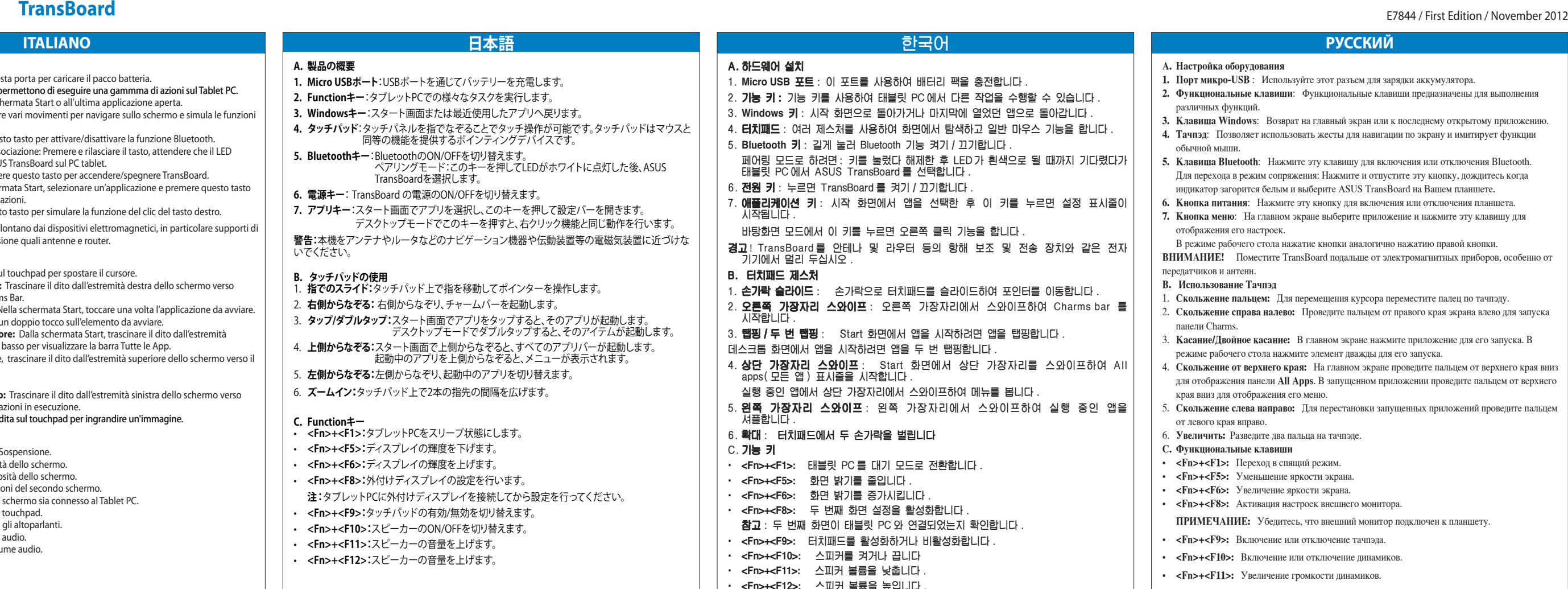

• <Fn>+<F12>: Уменьшение громкости дина

경고! TransBoard 를 안테나 및 라우터 등의 항해 보조 및 전송 장치와 같은 전지 기기에서 멀리 두십시오 .

- **1. Porta micro USB**: Utilize esta porta para carregar a bateria.
- **2. Teclas de função**: Permitem-lhe executar diversas tarefas no Tablet PC.
- **3. Tecla Windows**: Volta para o ecrã Iniciar ou para a última aplicação aberta.
- **4. Touchpad**: Permite-lhe utilizar múltiplos gestos para navegar no ecrã e simula as funções de um rato normal.
- **5. Botão de Bluetooth**: Prima este botão para ligar/desligar a função Bluetooth. Para colocar em modo de emparelhamento: Prima e liberte este botão, aguarde que o LED fique branco e seleccione ASUS TransBoard no seu Tablet PC.
- **6. Botão de alimentação**: Prima este botão para ligar/desligar o TransBoard.
- **7. Tecla de aplicação**: No ecrã Iniciar, seleccione numa aplicação e prima esta tecla para abrir a barra de definiçõe:

A. 하드웨어 설치

⊕

- 1. **Micro USB** 포트 : 이 포트를 사용하여 배터리 팩을 충전합니다 .
- $2.$  기능 키 : 기능 키를 사용하여 태블릿 PC 에서 다른 작업을 수행할 수 있습니다.
- 3. **Windows** 키 : 시작 화면으로 돌아가거나 마지막에 열었던 앱으로 돌아갑니다 .
- 4. **터치패드** : 여러 제스처를 사용하여 화면에서 탐색하고 일반 마우스 기능을 합니다.
- 5. **Bluetooth** 키 : 길게 눌러 Bluetooth 기능 켜기 / 끄기합니다 .
- 
- 페어링 모드로 하려면: 키를 눌렀다 해제한 후 LED가 흰색으로 될 때까지 기다렸다가<br>태블릿 PC에서 ASUS TransBoard 를 선택합니다 .  $6.$  전원 키 : 누르면 TransBoard 를 켜기 / 끄기합니다
- .<br>**애플리케이션 키**: 시작 화면에서 앱을 선택한 후 이 키를 누르면 설정 표시줄이 시작됩니다 .

 바탕화면 모드에서 이 키를 누르면 오른쪽 클릭 기능을 합니다 .

- B. 터치패드 제스처
- . **손가락 슬라이드** : 손가락으로 터치패드를 슬라이드하여 포인터를 이동합니다 .
- 2. **오른쪽 가장자리 스와이프**: 오른쪽 가장자리에서 스와이프하여 Charms bar 를<br>- 시작합니다.
- 3. **탭핑 / 두 번 탭핑** : Start 화면에서 앱을 시작하려면 앱을 탭핑합니다 .
- 데스크톱 화면에서 앱을 시작하려면 앱을 두 번 탭핑합니다 .
- 4. **상단 가장자리 스와이프**: Start 화면에서 상단 가장자리를 스와이프하여 AII<br> apps( 모든 앱 ) 표시줄을 시작합니다 . 실행 중인 앱에서 상단 가장자리에서 스와이프하여 메뉴를 봅니다 .
- . **왼쪽 가장자리 스와이프** : 왼쪽 가장자리에서 스와이프하여 실행 중인 앱을 셔플합니다 .

C. 기능 키

**• <Fn>+<F1>:** 태블릿 PC 를 대기 모드로 전환합니다 .

**• <Fn>+<F5>:** 화면 밝기를 줄입니다 . **• <Fn>+<F6>:** 화면 밝기를 증가시킵니다 . **• <Fn>+<F8>:** 두 번째 화면 설정을 활성화합니다 .

 W trybie pulpitu, naciśnij ten przycisk w celu symulacji funkcji kliknięcia prawym przyciskiem. **OSTRZEZENIE!** TransBoard należy trzymać z dala od urządzeń elektromagnetycznych, w<br>szczególności od urządzeń do nawigacji i urządzeń do transmisji, takich jak anteny i routery.

참고 : 두 번째 화면이 태블릿 PC 와 연결되었는지 확인합니다 . **• <Fn>+<F9>:** 터치패드를 활성화하거나 비활성화합니다 .

**• <Fn>+<F10>:** 스피커를 켜거나 끕니다 **• <Fn>+<F11>:** 스피커 볼륨을 낮춥니다 . **• <Fn>+<F12>:** 스피커 볼륨을 높입니다 .

# **POLSKI PORTUGUÊS**

#### **A. Configuração do hardware**

W trybie Desktop (Pulpit), stuknij dwukrotnie element w celu jego uruchomie 4. **Przesunięcie po górnej krawędzi** Na ekranie Start, przesuń od górnej krawędzi w celu No modo de Ambiente de trabalho, prima esta tecla para simular as funções de clique no botão direito do rato.

**AVISO!** Mantenha o TransBoard afastado de dispositivos electromagnéticos, especialmente de dispositivos de ajuda à navegação e dispositivos de transmissão como, por exemplo, antenas e routers.

#### **B. Gostos do touchpad**

- 1. **Deslizar o dedo:** Deslize o dedo pelo touchpad para deslocar o ponteiro.
- 2. **Deslizar da direita para a esquerda:** Deslize o dedo da direita para a esquerda para abrir a
- Charms bar.
- 3. **Toque/Duplo toque:** No ecrã Inicial, toque numa aplicação para a abrir.
- No modo Ambiente de trabalho, faça um duplo toque sobre um item para o abrir. 4. **Deslizar de cima para baixo:** No ecrã Inicial, deslize o dedo de cima para baixo para abrir a barra Todas as aplicações.
- Numa aplicação em execução, deslize o dedo de cima para baixo para ver o respectivo menu. 5. **Deslizar da esquerda para a direita:** Deslize o dedo da esquerda para a direita para se deslocar pelas aplicações em execução.
- 6. **Aumentar o zoom** Afaste os dois dedos no touchpad.
- **C. Teclas de função**
- **<Fn>+<F1>:** Coloca o Tablet PC no modo de suspensão.
- **<Fn>+<F5>:** Diminui o brilho do ecrã.
- **<Fn>+<F6>:** Aumenta o brilho do ecrã.
- **<Fn>+<F8>:** Activa as definições do segundo ecrã.
- **NOTA:** Assegure-se de que tem um segundo monitor ligado ao Tablet PC.
- **<Fn>+<F9>:** Activa ou desactiva o touchpad. • **<Fn>+<F10>:** Activa ou desactiva o altifalante.
- **<Fn>+<F11>:** Diminui o volume do altifalante.
- 
- **<Fn>+<F12>:** Aumenta o volume do altifalante.

**A. Konfiguracja sprzętu**

**1. Port micro USB**: Służy do ładowania zestawu baterii.

**2. Przyciski funkcji**: Przyciski funkcji umożliwiają wykonywanie różnych zadań w tablecie PC. **3. Przycisk Windows**: Umożliwia przechodzenie do ekranu Start lub do ostatnio otwieranej

**4. Panel dotykowy**: Pozwala na używanie wielu gestów do nawigacji po ekranie i symuluje

działanie zwykłej myszy.

**5. Przycisk Bluetooth**: Naciśnij ten przycisk w celu włączenia/wyłączenia funkcji Bluetooth. Aby przejść do trybu parowania: Naciśnij i zwolnij ten przycisk, zaczekaj na zmianę koloru światła

diody LED na biały i wybierz w tablecie PC ASUS TransBoard.

**6. Przycisk zasilania**: Naciśnij ten przycisk w celu włączenia/wyłączenia TransBoard. **7. Przycisk aplikacji**: Na ekranie Start, wybierz aplikację i naciśnij ten przycisk, aby uruchomić

 $6.$  확대 : 터치패드에서 두 손가락을 벌립니다

pasek ustawień.

**B. Gesty touchpada**

**Charms bar**.

uruchomionych aplikac

3. **Stuknięcie/Dwukrotne stuknięcie** Na ekranie Start, stuknij aplikację w celu jej uruchomienia.

1. Przesunięcie palca: Przesuń palcem wzdłuż touchpada w celu przesunięcia wskaźnika. 2. Przesunięcie po prawej krawędzi: Przesuń od prawej krawędzi w celu uruchomienia paska

uruchomienia paska **All apps (Wszystkie aplikacje)**.

6. **Powiększenie:** Rozsuń dwa palce na touchpadzie.

W uruchomionej aplikacji, przesuń od górnej krawędzi, aby wyświetlić jej menu. 5. **Przesunięcie po lewej krawędzi** Przesuń od lewej krawędzi w celu przetasowania

**C. Przyciski funkcji**

aplikacii.

• **<Fn>+<F1>:** Przełączenie tabletu PC do trybu Sleep (Uśpienie) • **<Fn>+<F5>:** Umożliwia zmniejszenie jasności wyświetlacza. • **<Fn>+<F6>:** Umożliwia zwiększenie jasności wyświetlacza. • **<Fn>+<F8>:** Uaktywnienie ustawień drugiego ekranu.

- **1. Micro USBポート:**USBポートを通じてバッテリーを充電します。
- 2. Functionキー:タブレットPCでの様々なタスクを実行します。
- 3. Windowsキー:スタート画面または最近使用したアプリへ戻ります。
- **4. タッチバッド**:タッチバネルを指でなぞることでタッチ操作か可能です。タッチバッドはマウスと<br>- 同等の機能を提供するポインティングデバイスです。
- **5. Bluetoothキー**:BluetoothのON/OFFを切り替えます。<br>ペアリングモード:このキーを押してLEDがホワイトに点灯した後、ASUS TransBoardを選択します。
- **6. 電源キー: TransBoard の電源のON/OFFを切り替えます。**
- **7. アプリキー**:スタート画面でアプリを選択し、このキーを押して設定バーを開きます。 デスクトップモードでこのキーを押すと、右クリック機能と同じ動作を行います。
- **警告:**本機をアンテナやルータなどのナビゲーション機器や伝動装置等の電磁気装置に近づけな いでください。

**UWAGA:** Upewnij się, że drugi wyświetlacz jest podłączony do tabletu PC.

• **<Fn>+<F9>:** �Włączenie lub wyłączenie touchpada. • **<Fn>+<F10>:** �Włączenie lub wyłączenie głośnika. • **<Fn>+<F11>:** Zmniejszenie głośności głośnika. • **<Fn>+<F12>:** Zwiększenie głośności głośnika.

# **ČEŠTINA MAGYAR**

- **A. A hardver üzembe helyezése**
- **1. Micro USB-port**: Ezt a portot az akkumulátor egység feltöltéséhez használja.
- **2. Funkciógombok**: A funkciógombok különféle feladatok végrehajtását teszik lehetővé a Tablet PC-n.
- **3. Windows billentyű**: Visszatér a Start képernyőre vagy a legutoljára megnyitott alkalmazásra. **4. Érintőpad:** Lehetővé teszi az összetett mozdulatok használatát a képernyőn történő
- navigáláshoz és normál egérfunkciókat szimulál. **5. Bluetooth billentyű**: Nyomja meg a billentyűt a Bluetooth-funkció be-/kikapcsolásához. Párosítás módba állításhoz: nyomja meg és engedje el ezt a billentyűt, várjon, amíg a LED fehér
- színűre nem vált, majd válassza az ASUS TransBoard elemet a TAblet PC-n. **6. Főkapcsoló gomb**: Nyomja meg a gombot a TransBoard be-/kikapcsolásához.
- **7. Alkalmazás-billentyű**: A Start képernyőn jelöljön ki egy alkalmazást, majd nyomja meg ezt a billentyűt a beállítások sáv indításához. Desktop módban nyomja meg ezt a billentyűt a jobb kattintás szimulálásához.

**FIGYELEM!** A TransBoard eszközt tartsa távol elektromágneses eszközöktől, különösen navigációs<br>segédeszközöktől és adatátviteli eszközöktől, mint pl. antennák és routerek.

- **B. Érintőpad-mozdulatok**
- 1. **Ujj csúsztatása** A kurzor mozgatásához húzza végig az ujját az érintőpadon.
- 2. **Jobb szél elhúzása** Húzza el ujját a jobb szélétől a Charm bar indításához.
- 3. **Érintés/Dupla érintés** A Start képernyőn érintsen meg egy alkalmazást az indításához. Asztali módban duplán érintsen meg egy elemet az indításához.
- 4. **Felső szél elhúzása** A Start képernyőn húzza el ujját a felső szélétől a All apps (Minden alkalmazás) sáv indításához.
- Egy futó alkalmazásban tartózkodva húzza el ujját a felső szélétől a menüjének megtekintéséhez.
- **Bal szél elhúzása:** Húzza el ujját a bal szélétől a futó alkalmazások közötti váltáshoz.
- 6. **Nagyítás:** Csúsztassa szét a két ujját az érintőpadon.

- **C. Funkciógombok <Fn>+<F1>:** A Tablet PC-t Alvó �zemmódba állítja
- **<Fn>+<F5>:** A kijelző fényerejének cs�
- **<Fn>+<F6>:** A kijelző fényerejének n�
- **<Fn>+<F8>:** Aktiválja a másodlagos képernyő beállításait. **MEGJEGYZÉS:** Győződjön meg arról, hogy a másodlagos kijelző kapcsolódik a Tablet PC-hez.
- **<Fn>+<F9>:** Engedélyezi vagy letiltja az érintőpadot.
- **<Fn>+<F10>:** Be- vagy kikapcsolja a hangszórót.
- **<Fn>+<F11>:** �kkenti a hangszóró hangerejét.
- **<Fn>+<F12>:** �veli a hangszóró hangerejét.

A. **Instalace hardwaru**

◈

**1. Port mikro USB**: Tento port slouží k nabíjení baterie.

**3. Klávesa Windows**: Slouží k návratu na úvodní obrazovku nebo na poslední otevřenou aplikaci. **4. Touchpad**: Umožňuje navigovat na obrazovce gesty více prstů a simuluje funkce běžné myši.

**5. Klávesa Bluetooth**: Stisknutím této klávesy zapnete/vypnete funkci Bluetooth.

Uvedení do režimu párování: Stiskněte a uvolněte tuto klávesu, počkejte, až indikátor LED začne

svítit bile, a na tabletu vyberte ASUS TransBoard. **6. Vypínač**: Tato klávesa slouží k zapnutí/vypnutí TransBoard.

2. **Funkční klávesy**: Funkční klávesy podporují různé aktivity na tabletu.

**7. Klávesa aplikací**: Na úvodní obrazovce vyberte aplikaci a stisknutím této klávesy otevřete panel

nastavení.

V režimu pracovní plochy tato klávesa simuluje klepnutí pravým tlačítkem.

**VAROVÁNÍ!** Uchovávejte TransBoard v bezpečné vzdálenosti od elektromagnetických zařízení, zejména navigačních pomůcek a přenosových zařízení, například antén nebo směrovačů.

2. **Vytažení z pravého okraje** Vytažením z pravého okraje zobrazte **Charms bar.** 3. **Klepnutí/dvojité klepnutí** Na úvodní obrazovce spustíte aplikaci klepnutím na ni.

V režimu Pracovní plocha položku spustíte dvojím klepnutím.

4. **Vytažení z horního okraje** Na úvodní obrazovce vytažením z horního okraje zobrazte pruh **All** 

**apps (Všechny aplikace)**.

V běžící aplikaci vytažením z horního okraje zobrazte její nabídku.

5. **Vytažení z levého okraje** Vytažením z levého okraje přepínejte běžící aplikace.

**B. Gesta dotykové plochy<br>1. <b>Tažení prstem:** Posunem prstu po touchpadu posouvejte kurzor.

6. **Zvětšení** Roztáhněte dva prsty na touchpadu od sebe.

**C. Funkční klávesy** • **<Fn>+<F1>:** Přepnutí tabletu do režimu spánku

• **<Fn>+<F5>:** Sníží jas displeje. • **<Fn>+<F6>:** Zvýší jas displeje.

• **<Fn>+<F8>:** Aktivace nastavení druhé obrazovky.

**POZNÁMKA:** Zajistěte, aby byl k tabletu připojen druhý zobrazovač.

• **<Fn>+<F9>:** Aktivace a deaktivace touchpadu. • **<Fn>+<F10>:** Zapnutí a vypnutí reproduktoru. • **<Fn>+<F11>:** Snížení hlasitosti reproduktoru. • **<Fn>+<F12>:** Zvýšení hlasitosti reproduktoru.

# 75L 15

# **ITALIANO**

- **A. Impostazione hardware 1. Porta micro USB:** Utilizzare questa porta per caricare il pacco batteria.
- **2. Tasti funzione**: I tasti funzione permettono di eseguire una gammma di azioni sul Tablet PC.
- **3. Tasto Windows**: Riporta alla schermata Start o all'ultima applicazione aperta. **4. Touchpad**: Consente di utilizzare vari movimenti per navigare sullo schermo e simula le funzioni di un normale mouse.
- **5. Tasto Bluetooth**: Premere questo tasto per attivare/disattivare la funzione Bluetooth. Per accedere alla modalità di associazione: Premere e rilasciare il tasto, attendere che il LED
- diventi bianco e selezionare ASUS TransBoard sul PC tablet. **6. Tasto di alimentazione**: Premere questo tasto per accendere/spegnere TransBoard. **7. Tasto applicazione**: Nella schermata Start, selezionare un'applicazione e premere questo tasto per avviare la barra delle impostazioni.
- In modalità Desktop, premere questo tasto per simulare la funzione del clic del tasto destro.

**AVVERTENZA!** Tenere TransBoard lontano dai dispositivi elettromagnetici, in particolare supporti di navigazione e dispositivi di trasmissione quali antenne e router.

#### **B. Movimenti del touchpad**

- 1. **Scorrimento:** Scorrere il dito sul touchpad per spostare il cursore. 2. **Trascinamento dal lato destro:** Trascinare il dito dall'estremità destra dello schermo verso
- sinistra per visualizzare la Charms Bar. 3. **Tocco singolo/Doppio tocco:** Nella schermata Start, toccare una volta l'applicazione da avviare.
- In modalità Desktop, effettuare un doppio tocco sull'elemento da avviare. 4. **Trascinamento dal lato superiore:** Dalla schermata Start, trascinare il dito dall'estremità
- superiore dello schermo verso il basso per visualizzare la barra Tutte le App. In un'applicazione in esecuzione, trascinare il dito dall'estremità superiore dello schermo verso il basso per visualizzare il menu dell'applicazione.
- 5. **Trascinamento dal lato sinistro:** Trascinare il dito dall'estremità sinistra dello schermo verso destra per spostarsi tra le applicazioni in esecuzione.
- 6. **Zoom avanti:** Allontanare due dita sul touchpad per ingrandire un'immagine.
- **C. Tasti funzione**
- **<Fn>+<F1>:** Attiva la modalità Sospensione.
- **<Fn>+<F5>:** Riduce la luminosità dello schermo.
- **<Fn>+<F6>:** Aumenta la luminosità dello schermo.
- **<Fn>+<F8>:** Attiva le impostazioni del secondo schermo. NOTA: aasicurarsi che il secondo schermo sia connesso al Tablet PC.
- 
- **<Fn>+<F9>:** Attiva o disattiva il touchpad.
- **<Fn>+<F10>:** Attiva e disattiva gli altoparlanti.
- **<Fn>+<F11>:** Riduce il volume audio. • **<Fn>+<F12>:** Aumenta il volume audio.
- 

# **日本語**

## **A. 製品の概要**

#### **B. タッチパッドの使用**

- **.<br>. 指でのスライド:**タッチパッド上で指を移動してポインターを操作します。
- 2. **右側からなぞる:**右側からなぞり、チャームバーを起動します。
- 
- 3. **タッフ/タフルタッフ:**スタート画面でアフリをタッフすると、そのアフリか起動します。<br>『デスクトップモードでダブルタップすると、そのアイテムが起動します。 4. **上側からなぞる:**スタート画面で上側からなぞると、すべてのアプリバーか起動します。<br> 起動中のアプリを上側からなぞると、メニューが表示されます。
- 5. **左側からなぞる:**左側からなぞり、起動中のアプリを切り替えます。
- 
- 6. **ズームイン**:タッチパッド上で2本の指先の間隔を広げます。

### **C. Functionキー**

- **<Fn>+<F1>:**タブレットPCをスリープ状態にします。
- **<Fn>+<F5>:**ディスプレイの輝度を下げます。
- **<Fn>+<F6>:**ディスプレイの輝度を上げます。
- **<Fn>+<F8>:**外付けディスプレイの設定を行います。 **注:**タブレットPCに外付けディスプレイを接続してから設定を行ってください。
- **<Fn>+<F9>:**タッチパッドの有効/無効を切り替えます。
- **<Fn>+<F10>:**スピーカーのON/OFFを切り替えます。
- **<Fn>+<F11>:**スピーカーの音量を上げます。
- **<Fn>+<F12>:**スピーカーの音量を上げます。

 $\bigoplus$ 

E7844 / First Edition / November 2012 **TransBoard**

**SLOVENŠČINA ESPAÑOL**

#### **A. Configuración del hardware**

- **1. Puerto Micro-USB**: Utilice este puerto para cargar la batería.
- **2. Teclas de función**: Las teclas de función le permiten realizar diversas tareas en su Tablet PC.
- **3. Tecla Windows**: Permite volver a la pantalla Start (Inicio) o a la última aplicación que abrió.
- **4. Panel táctil**: Permite utilizar varios gestos para navegar por la pantalla así como simular las funciones de un ratón convencional.
- **5. Botón Bluetooth**: Presione esta tecla para activar o desactivar la función Bluetooth Para activar el modo de asociación: presione y suelte esta tecla, espere a que el color del LED sea blanco y seleccione ASUS TransBoard en su Tablet PC.
- **6. Botón de encendido y apagado**: Presione este botón para encender o apagar su TransBoard. **7. Tecla Aplicación**: En la pantalla Start (Inicio), seleccione una aplicación y presione esta tecla para iniciar la barra de configuración.

En el modo Escritorio, presione esta tecla para simular la función de botón secundario del ratón.

**ADVERTENCIA:** Mantenga su TransBoard alejado de dispositivos electromagnéticos, especialmente aquellos de ayuda a la navegación, y de dispositivos de transmisión, como por ejemplo antenas y enrutadores.

#### **B. Gestos en el panel táctil**

- 1. **Deslizar un dedo:** Deslice los dedos por el panel táctil para mover el puntero.
- 2. **Pasar desde la derecha** : Pase el dedo desde el extremo derecho para iniciar la Charms bar.
- 3. **Pulse/Pulse dos veces :** En la pantalla Start, pulse una aplicación para iniciarla. En el modo de Escritorio, pulse dos veces sobre un elemento para iniciarlo.
- 4. **Pasar desde arriba:** En la pantalla Start, pase el dedo desde la zona superior para iniciar la barra Todas las aplicaciones.
- Si pasa el dedo desde la zona superior en una aplicación en ejecución, podrá ver su menú.
- 5. **Pasar desde la izquierda:** Pase el dedo desde el extremo izquierdo para visualizar sus
- aplicaciones en ejecución.
- 6. **Acercar** Separe los dos dedos sobre el panel táctil.

### **C. Teclas de función**

- **<Fn>+<F1>:** Pone el Tablet PC en Modo de suspensión.
- **<Fn>+<F5>:** Reduce el brillo de la pantalla.
- **<Fn>+<F6>:** Aumenta el brillo de la pantalla.
- **<Fn>+<F8>:** Activa la configuración de la segunda pantalla.
- **NOTA:** Asegúrese de que una segunda pantalla está conectada a su Tablet PC.
- **<Fn>+<F9>:** Habilita o deshabilita el panel táctil.
- **<Fn>+<F10>:** Conecta o desconecta el altavoz.
- **<Fn>+<F11>:** Reduce el volumen del altavoz.
- **<Fn>+<F12>:** Aumenta el volumen del altavoz.

## **ROMÂNĂ SLOVENSKY**

- **A. Nastavenie hardvéru**
- **1. Mikro port USB**: Tento port používajte na dobíjanie batériového modulu.
- **2. Klávesy funkcií**: Klávesy umožňujú vykonávať na tablete rôzne úlohy.
- **3. Tlačidlo Windows**: Vráti späť na úvodnú obrazovku alebo na posledne otvorenú aplikáciu.
- **4. Dotykový panel:** Na navigovanie po obrazovke umožňuje používanie viacerých gest a simuluje bežné funkcie myši.

- **5. Tlačidlo Bluetooth**: Stlačením tohto tlačidla funkciu Bluetooth zapnite alebo vypnite. Ak chcete vstúpiť do režimu párovania: stlačte a uvoľnite toto tlačidlo, počkajte, kým sa rozsvieti biely indikátor LED, a v tablete vyberte aplikáciu ASUS TransBoard.
- **6. Hlavný vypínač**: Stlačením tohto tlačidla TransBoard zapnite alebo vypnite.
- **7. Tlačidlo Aplikácia**: Na úvodnej obrazovke vyberte aplikáciu a stlačením tohto tlačidla spuste lištu s nastaveniami Ak chcete simulovať funkciu kliknutia pravým tlačidlom, v stolnom režime stlačte toto tlačidlo.
- **VÝSTRAHA!** TransBoard nepoužívajte v blízkosti elektromagnetických zariadení, najmä
- navigačných pomôcok a prenosových zariadení, ako sú antény a smerovače.
- **B. Gestá na dotykovej podložke**
- Posúvanie prstom: Posúvaním prsta cez dotykový panel pohybujte kurzorom. 2. **Potiahnutie po pravom okraji:** Ak chcete spustiť lištu Charm bar, prstom prejdite po pravom okraji.
- 3. **Poklepanie/Dvojité poklepanie:** Na obrazovke Start poklepte na aplikáciu, ktorú chcete spustiť. V stolnom režime dvakrát poklepte na aplikáciu, ktorú chcete spustiť.
- 4. **Potiahnutie po hornom okraji:** Ak chcete spustiť lištu All apps (Všetky aplikácie), na obrazovke Start prejdite prstom po hornom okraji.Ak chcete zobraziť ponuku, v spustenej aplikácii prst posúvajte od horného okraja.
- 5. **Potiahnutie po ľavom okraji:** Ak chcete presúvať spustené aplikácie, prst posúvajte od ľavého okraja.
- 6. **Priblíženie** Na dotykovom paneli roztiahnite dva prsty.
- **C. Klávesy funkcií**
- **<Fn>+<F1>:** Prepína tablet do režimu s nízkou spotrebou energie
- **<Fn>+<F5>:** Znižuje jas displeja.
- **<Fn>+<F6>:** Zvyšuje jas displeja.
- **<Fn>+<F8>:** Aktivuje nastavenia druhej obrazovky. **POZNÁMKA:**Uistite sa, že druhý displej je pripojený k tabletu.
- **<Fn>+<F9>:** Zapína alebo vypína dotykový panel.
- **<Fn>+<F10>:** Zapína alebo vypína reproduktor.
- **<Fn>+<F11>:** Znižuje hlasitosť reproduktora.
- **<Fn>+<F12>:** Zvyšuje hlasitosť reproduktora.

• **<Fn>+<F10>:** Vklopi ali izklopi zvo� • <**Fn>+<F11>:** Zmanjšanja glasnost zvoč<br>• <**Fn>+<F12>: P**oveča glasnost zvočniko

- **A. Componente hardware**
- **1. Port micro USB:** Puteți utiliza acest port pentru a încărca acumulatorul.
- 2. **Tastele cu funcții:** Tastele cu funcții vă permit să efectuați diferite sarcini pe tableta PC.
- **3. Tasta Windows**: Revine la ecranul Start sau la aplicaţia deschisă cel mai recent.
- **4. Touchpad**: Vă permite să utilizaţi gesturi multiple pentru a naviga pe ecran şi simulează funcţiile unui mouse obişnuit.
- **5. Tasta Bluetooth**: Apăsaţi această tastă pentru a activa/dezactiva funcţia Bluetooth. Pentru a intra în modul de asociere: Apăsaţi şi eliberaţi această tastă, aşteptaţi ca LED-ul să devină alb şi apoi selectaţi ASUS TransBoard pe dispozitivul dvs. Tablet PC.
- **6. Tasta de alimentare**: Apăsați această tastă pentru a activa/dezactiva componenta TransBoard **7. Tasta pentru aplicaţii**: În ecranul Start, selectaţi o aplicaţie şi apăsaţi această cheie pentru a lansa bara de setări.
- În modul Desktop, apăsaţi această tastă pentru a simula funcţia de clic dreapta.

**AVERTISMENT!** Păstrați componenta TransBoard la distanță de dispozitive electromagnetice, în <br>special de dispozitive de navigare și de transmisie, cum sunt antenele și routerele.

- 1. **Parmağı kaydırma:** İmleci hareket ettirmek için parmağınızı dokunmatik yüzey üzerinde kaydırın.
- 2. Sağ kenar kaydırma: Charms bar öğesini başlatmak için sağ kenardan kaydırın. 3. **Dokunun/Çift dokunun:** Start (Başlat) ekranında, başlatmak için bir uygulamaya dokunun.
- Masaüstü modunda, başlatmak için öğeye çift dokunun.
- 4. **Üst kenar kaydırma:** Start (Başlat) ekranında, All apps (Tüm uygulamalar) çubuğunu başlatmak için üst kenardan kaydırın.
- Çalışan bir uygulamada, menüsünü görüntülemek için üst kenardan kaydırın. 5. **Sol kenar kaydırma:** Çalışan uygulamalarınızı karıştırmak için sol kenardan kaydırın.
- Yakınlaştırma: Dokunmatik yüzeyde iki parmağınızı birbirinden uzaklaştırın.

**คำเตือน!** เก็บ TransBoard ของคุณให้ห่างจากอุปกรณ์แม่เหล็กไฟฟ้า โดยเฉพาะอย่างยิ่ง เครื่องช่วยนำทาง และอุปกรณ์รับส่งสัญญาณ เช่น เสาอากาศ และเราเตอร์

- **B. Gesturi pe touchpad** 1. **Deplasarea degetului:** Deplasați degetul pe suprafața touchpad-ului pentru a misca indicatorul.
- 2. **Tragerea marginii din dreapta** Trageţi de marginea din dreapta pentru a lansa **Charms bar**. 3. **Atingere/Atingere dublă: În** ecranul Pornire Metro, atingeți o aplicație pentru a o lansa.
- În modul Desktop, atingeţi de două ori un articol pentru a-l lansa.
- 4. **Tragerea marginii de sus** În ecranul Pornire, trageţi dinspre marginea de sus pentru a lansa bara **All apps (Toate aplicaţiile)**. Într-o aplicaţie care rulează, trageţi de marginea de sus pentru a-i vizualiza meniul.
- .<br>5. **Tragerea marginii din stânga:** Trageţi dinspre marginea din stânga pentru a rearanja aplicaţiile care rulează.
- 6. **Mărire:** Îndepărtaţi-vă cele două degete pe touchpad.
- 
- **C. Taste cu funcţii <Fn>+<F1>:** Pune tableta PC în modul de Repaus
- **<Fn>+<F5>:** Reduce luminozitatea ecranului.
- **<Fn>+<F6>:** Măreşte luminozitatea ecranului.
- **<Fn>+<F8>:** Activează setările pentru al doilea monitor. **NOTĂ:** Asiguraţi-vă că al doilea monitor este conectat la dispozitivul Tablet PC.
- **<Fn>+<F9>:** Activează sau dezactivează touchpad-ul.
- **<Fn>+<F10>:** Activează sau dezactivează difuzorul.
- **<Fn>+<F11>:** Micşorează volumul difuzorului.
- **<Fn>+<F12>:** Măreşte volumul difuzorului.

поки світлодіод стане білим, і виберіть ASUS TransBoard на планшетному ПК. **6. Клавіша живлення**: Натисніть на цю клавішу, щоб увімкнути/вимкнути TransBoard. 7. Клавіша задачі: На екрані "Пуск" виберіть задачу і натисніть цю клавішу, щоб запустити

**A. Namestitev strojne opreme**

zagon vrstice z nastavitvar

**1. Vhod mikro USB**: Uporabite ta vhod za polnjenje baterijskega sklopa.

**2. Funkcijske tipke**

◈

Funkcijske tipke vam omogočajo izvajanje različnih opravil na tabličnem računalniku. **3. Tipka Windows**: Vrne nazaj na začetni zaslon ali na nazadnje odprto aplikacijo.

**4. Sledilna ploščica**: Omogoča uporabo več kretenj za navigacijo po zaslonu in simulira funkcije

običajne miške.

**5. Tipka Bluetooth**: Pritisnite to tipko za vklop/izklop funkcije Bluetooth.

Za način povezave v par: Pritisnite in spustite to tipko, počakajte, da se lučka osvetli belo, in nato

na vašem tabličnem računalniku izberite ASUS TransBoard.

**6. Tipka Power (vklop)**: Pritisnite to tipko za vklop/izklop TransBoard (kombinirana plošča). **7. Tipka Application (aplikacija)**: Na začetnem zaslonu izberite aplikacijo in pritisnite to tipko za

V načinu Desktop (namizje) pritisnite to tipko za simulacijo funkcije desnega klika. **OPOZORILO!** TransBoard (kombinirane plošče) ne približujte elektromagnetnim napravam, še

posebno radijski navigaciji in napravam za prenos, kot so antene in usmerjevalniki.

**B. Kretnje za sledilno ploščico**

1. **Drsenje s prstom:** Za premik kazalca prste podrsajte čez sledilno ploščico.

2. **Hitro drsenje iz desnega roba:** Za prikaz Vrstica z oznakami s prstom hitro drsite iz desnega roba. 3. **Dotik/dvojni dotik:** V začetnem zaslonu aplikacijo zaženete tako, da se je dotaknete.

> **WARNING:** Use only shielded cables to connect I/O devices to this equipment. You are cautioned that changes or modifications not expressly approved by the party responsible for compliance could void your authority to operate the equipment.

### **Radiation Exposure Statement:**

s equipment complies with FCC radiation exposure limits set forth for an uncontrolled environment. This equipment should be installed and operated with mini mum distance 20cm between the radiator & your body.

V načinu Namizje element zaženete tako, da se ga dotaknete dvakrat. 4. **Hitro drsenje iz zgornjega roba:** Na začetnem zaslonu za prikaz vrstice Vse vrstice s prstom hitro drsite iz zgornjega roba. Če imate odprto aplikacijo, s hitrim drsenjem s prstom iz zgornjega roba odprete njen meni. 5. **Hitro drsenje iz levega roba:** Za prikaz trenutno zagnanih aplikacij s prstom hitro drsite iz

levega roba.

6. **Povečaj:** Na sledilni ploš�ici dva prsta povlecite narazen.

**C. Funkcijske tipke**

• **<Fn>+<F1>:** �ni ra�unalnik preklopi v stanje spanja.

• **<Fn>+<F5>:** Zmanjšanje svetlosti zaslona • **<Fn>+<F6>:** �anje svetlosti zaslona • **<Fn>+<F8>:** Aktivira nastavitve drugega zaslona.

**OPOMBA:** Preverite, ali je drugi zaslon priključen na tablični računalnik.

• **<Fn>+<F9>:** Omogoči ali onemogoči sledilno ploščico.

# **ไทย TÜRKÇE Українська**

### **A. Donanım kurulumu**

- **1. Mikro USB bağlantı noktası**: Bu bağlantı noktasını pil paketini şarj etmek için kullanın.
- **2. İşlev tuşları**: İşlev tuşları Tablet PC'nizde farklı görevleri gerçekleştirmenizi sağlar.
- **3. Windows tuşu**: Başlangıç ekranına veya en son açtığınız uygulamaya geri döner.
- **4. Dokunmatik Yüzey**: Ekran üzerinde gezinmek için çoklu parmak hareketlerini kullanmanıza izin verir ve normal mouse'un işlevlerini taklit eder.
- **5. Bluetooth tuşu**: Bluetooth işlevi açık/kapalı konuma getirmek için bu tuşa basın.
- Eşleştirme moduna getirmek için: Bu tuşa basıp bırakın, LED'in beyaza dönmesini bekleyin ve Tablet PC'de ASUS TransBoard'ı seçin.
- **6. Güç tuşu**: TransBoard'ınızı açık/kapalı konuma getirmek için bu tuşa basın. **7. Uygulama tuşu**: Başlangıç ekranında, bir uygulama seçin ve ayarlar çubuğunu başlatmak için bu tuşa basın.
- Masaüstü modunda, sağ tık işlevini taklit etmek için bu tuşa basın.

**UYARI!** TransBoard'ınızı elektromanyetik cihazlardan, özellikle anten ve yönlendiriciler gibi seyrüsefer yardımcı araçları ve aktarım cihazlarından uzak tutun.

#### **B. Dokunmatik yüzey parmak hareketleri**

**C. İşlev tuşları** • **<Fn>+<F1>:** Tablet PC'yi Uyku moduna geçirir.

• **<Fn>+<F5>:** Ekran parlaklığını azaltır. • **<Fn>+<F6>:** Ekran parlaklığını arttırır. • **<Fn>+<F8>:** İkinci ekran ayarlarını etkinleştirir.

**NOT:** İkinci bir ekranın Tablet PC'nize bağlandığından emin olun. • **<Fn>+<F9>:** Dokunmatik yüzeyi etkinleştirir veya devre dışı bırakır.

• **<Fn>+<F10>:** Hoparlörü açar veya kapatır. • **<Fn>+<F11>:** Hoparlör ses seviyesini azaltır. • **<Fn>+<F12>:** Hoparlör ses seviyesini artırır.

**A. การตั้งค่าฮาร์ดแวร์**

 $\bigoplus$ 

- **1. พอร์ตไมโคร USB:** ใช้พอร์ตนี้เพื่อชาร์จแบตเตอรี่แพค
- **2. ปุ่มฟังก์ชั่น**: ปุ่มฟังก์ชั่น อนุญาตให้คุณทำงานแบบต่างๆ บนแท็บเล็ตพีซีของคุณ
- **3. ปุ่ม Windows:** กลับไปยังหน้าจอ เริ่ม หรือไปยังแอปสุดท้ายที่คุณเปิด
- **4. ทัชแพด:** อนุญาตให้ใช้เจสเจอรหลายอย่างเพื่อควบคุมการทางานบนหน่าจอ<br>และจำลองฟังก์ชั่นของเมาส์ธรรมดา
- **5. ปุ่มบลูทูธ:** กดปุ่มนี้เพื่อเปิด/ปิดฟังก์ชั่นบลูทูธ ในการสั่งให้เข้าสู่โหมดการจับคู่: กดแล้วปล่อยปุ่มนี้ รอให้ LED เปลี่ยนเป็นสีขาว และเลือก ASUS TransBoard บนแท็บเล็ต PC ของคุณ
- **6. ปุ่มเพาเวอร์:** กดปุ่มนี้เพื่อเปิด/ปิด TransBoard ของคุณ
- **7. ปุ่มแอปพลิเคชั่น:** ในหน้าจอเริ่ม คลิกแอปเพื่อเลือก และกดปุ่มนี้ เพื่อเปิดแถบการตั้งค่า ในโหมดเดสก์ทอป กดปุ่มนี้เพื่อจำลองฟังก์ชั่นคลิกขวา

- **B. เจสเจอร์บนทัชแพด**
- 1. **เลื่อนนิ้ว** เลื่อนนิ้วของคุณไปรอบๆ ทัชแพดเพื่อเลื่อนตัวชี้
- 2. **ปัดขอบขวา** ปัดจากขอบขวาเพื่อเปิด **Charms bar**
- 3. **แทป/ด**ับเบิลแทป: ในหน้าจอ เริ่ม, แทปแอปเพื่อเปิดแอป
- ในโหมด เดสก์ทอป, ดับเบิลแทปรายการ เพื่อเปิดแอป

4. **ปัดขอบบน** ในหน้าจอ เริ่ม�� ปัดจากขอบบนเพื่อเปิดแถบ **All apps (แอปส์ทั้งหมด)**

- ในแอปที่รันอยู่ ปัดจากขอบบน เพื่อดูเมนูของแอป
- 5. **ป**ัดขอบซ้าย: ปัดจากขอบซ้าย
- 6. **ซูมเข้า**

- **C. ปุ่มฟังก์ชั่น**
- **<Fn>+<F1>:** สั่งให้แท็บเล็ตพีซีเข้าสู่ โหมดสลีป
- **<Fn>+<F5>:** ลดความสว่างของหน้าจอ • **<Fn>+<F6>:** เพิ่มความสว่างของหน้าจอ
- **<Fn>+<F8>:** เปิดทำงานการตั้งค่าหน้าจอที่สอง
- **หมายเหตุ:** ตรวจดูให้แน่ใจว่าจอแสดงผลที่สองเชื่อมต่ออยู่กับแท็บเล็ตพีซีของคุณ
- **<Fn>+<F9>:** เปิดทำงานหรือปิดทำงานทัชแพด
- **<Fn>+<F10>:** เปิดหรือปิดลำโพง
- **<Fn>+<F11>:** ลดระดับเสียงลำโพงลง
- **<Fn>+<F12>:** เร่งระดับเสียงลำโพงขึ้น

**A. Налаштування апаратних засобів**

**1. Порт мікро-USB**: За допомогою цього порту заряджуйте блок акумулятора. **2. Функціональні клавіші**: Цими клавішами можна виконувати різноманітні задачі на

планшетному ПК.

**3. Клавіша Windows**: Повертає на екран Start (Пуск) або до останньої відкритої задачі. **4. Сенсорна панель**: Надає можливість різноманітними жестами переходити по екрану і

симулює функції звичайної миші.

**5. Клавіша Bluetooth**: Натисніть на цю клавішу, щоб увімкнути/вимкнути функцію Bluetooth. Для переведення в режим поєднання в пару: Натисніть і відпустіть цю клавішу, почекайте,

панель налаштувань.

У режимі робочого столу натисніть цю клавішу, щоб симулювати клацання правою кнопкою

миші.

**ОБЕРЕЖНО!** Тримайте TransBoard подалі від електромагнітних пристроїв, особливо

**B. Жести для сенсорної панелі**

панель "Всі задачі

1. **Ковзання пальцем:** Ковзайте пальцем по сенсорній панелі, щоб пересувати курсор. 2. **Ковзання по правому краю:** Ковзніть від правого краю, щоб запустити ланцюжок задач. 3. Натиск/Подвійний натиск: На екрані "Пуск" натисніть на задачу, щоб запустити її. У режимі робочого столу двічі натисніть на об'єкт, щоб запустити його.

4. **Рух від верхнього краю:** На екрані "Пуск" ковзніть від верхнього краю, щоб запустити

У задачі, яка працює, ковзніть від верхнього краю, щоб переглянути її меню. 5. **Рух від лівого краю:** Зробіть рух від лівого краю, щоб перегортати задачі, які працюють.

6. **Наближення:** Розведіть на сенсорній панелі два пальці у різні боки. **C. Функціональні клавіші** • **<Fn>+<F1>:** Переводить планшетний ПК в Режим очікування

• **<Fn>+<F5>:** Зменшує яскравість дисплею. • **<Fn>+<F6>:** Збільшує яскравість дисплею. • **<Fn>+<F8>:** Активує налаштування другого екрану.

**ПРИМІТКА:** Переконайтеся, що другий дисплей підключений до планшетного ПК.

• **<Fn>+<F9>:** Активує або вимикає сенсорну панель. • **<Fn>+<F10>:** Вмикає або вимикає динамік. • **<Fn>+<F11>:** Зменшує гучність динаміка • **<Fn>+<F12>:** Збільшує гучність динаміка.

.<br>1998 і передавачів, таких як антени і маршрутизатори.

EEE Yönetmeliğine Uygundur.

#### **Federal Communications Commission Statement**

- This device complies with Part 15 of the FCC Rules. Operation is subject to the following two conditions:
- This device may not cause harmful interference; and
- This device must accept any interference received including interference that may cause undesired operation.

This equipment has been tested and found to comply with the limits for a Class B digital device, pursuant to Part 15 of the FCC Rules. These limits are designed to provide reasonable protection against harmful interference in a residential installation. This equipment generates, uses and can radiate radio frequency energy and, if not installed and used in accordance with manufacturer's instructions, may cause harmful interference to radio communications. However, there is no guarantee that interference will not occur in a particular installation. If this equipment does cause harmful interference to radio or television reception, which can be determined by turning the equipment off and on, the user is encouraged to try to correct the interference by one or more of the following measures:

- Reorient or relocate the receiving antenna.
- Increase the separation between the equipment and receiver.
- Connect the equipment to an outlet on a circuit different from that to which the receiver is
- connected.
- Consult the dealer or an experienced radio/TV technician for help.

# **Statement of Compliance with EU Directive**

This device complies with the essential requirements of the R&TTE Directive 1999/5/EC. This device is a 2.4 GHz wideband transmission system (transceiver) intended for use in all EU member states and EFTA countries.

**MANUFACTURER**

.e

**ASUSTeK Computer Inc.**

Tel: +886-2-2894-3447

Address: No. 150, LI-TE RD., PEITOU, TAIPEI 112, TAIWAN

**AUTHORISED REPRESENTATIVE IN EUROPE**

**ASUS Computer GmbH**

Address: HARKORT STR. 21-23, 40880 RATINGEN, GERMANY

# **AUTHORISED DISTRIBUTORS IN TURKEY**

# **BOGAZICI BIL GISAYAR SAN. VE TIC. A.S.**

Tel: +90 212 3311000<br>Address: AYAZA AYAZAGA MAH. KEMERBURGAZ CAD. NO.10 AYAZAGA/ISTANBUL

#### **CIZGI Elektronik San. Tic. Ltd. Sti.** Tel:+90 212 3567070

Address: CEMAL SURURI CD. HALIM MERIC IS MERKEZI

No: 15/C D:5-6 34394 MECIDIYEKOY/ISTANBUL

 $\bigoplus$